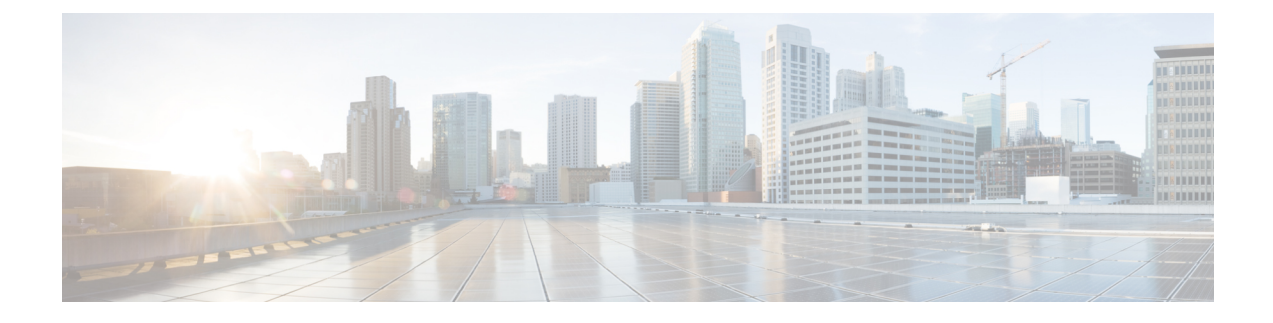

# **Managing Resources Using ESC Portal**

- Managing VIM [Connectors](#page-0-0) Using ESC Portal, on page 1
- Managing [OpenStack](#page-1-0) Resources Using ESC Portal, on page 2
- Managing VMware vCenter [Resources](#page-3-0) Using ESC portal, on page 4

# <span id="page-0-0"></span>**Managing VIM Connectors Using ESC Portal**

ESC supports adding and updating VIM connectors and VIM users using the ESC portal. You can add or update multiple VIMsto manage the multi VIM deployment.For more information on multi VIM deployment, see Deploying VNFs on Multiple OpenStack VIMs.

The VIM connector table shows details such as the VIM id, the type of VIM, status of the VIM, properties and the VIM users.

#### **Adding and Deleting VIM Connectors**

To add or delete the VIM connectors, perform the following:

#### **Procedure**

- **Step 1** Choose **Resources > VIMs**.
- **Step 2** Click Upload XML and select a file. The Confirm VIMs dialog box appears.
- **Step 3** Click CONFIRM to upload the XML file.
- **Step 4** To delete a VIM from the list of VIMs, select the VIM and click **X**. A dialog box appears.
- **Step 5** Click OK to delete the VIM.

You cannot delete the default VIM connector, and the VIM connector with resource dependencies.

### **Managing VIM Users**

The VIM user details are available under the view details tab. The ESC portal allows you to create, update and delete the VIM users.

#### **Procedure**

**Step 1** Select the VIM connector from the **Resources > VIM** table, and click **View Details**. The properties and the VIM user page appears.

**Step 2** Click **OK** to confirm. To update a VIM user, select the user, and then click upload XML to upload an updated XML. To delete a VIM user, select the VIM user in the table, and click **X**. The VIM user is deleted. For more information on VIM connectors and VIM users, see [Configuring](Cisco-Elastic-Services-Controller-User-Guide-5-10_chapter6.pdf#nameddest=unique_46) the VIM Connector.

# <span id="page-1-0"></span>**Managing OpenStack Resources Using ESC Portal**

The following sections explain how you can manage OpenStack resources using the ESC Portal by:

- Adding and deleting tenants
- Adding and deleting images
- Adding and deleting flavors
- Adding and deleting networks
- Adding and deleting subnetworks

### **Adding and Deleting Tenants in ESC Portal**

To add and delete tenants from the ESC portal, do the following:

#### **Procedure**

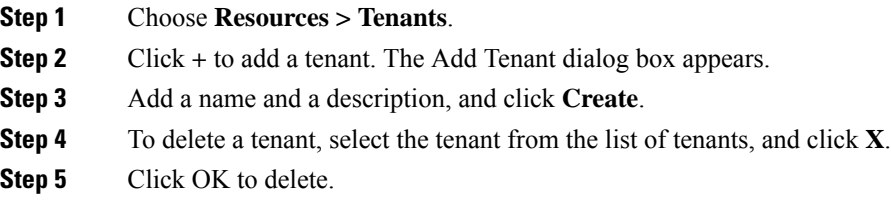

### **Adding and Deleting Images in ESC Portal (OpenStack)**

To add and delete images from the ESC portal, do the following:

#### **Procedure**

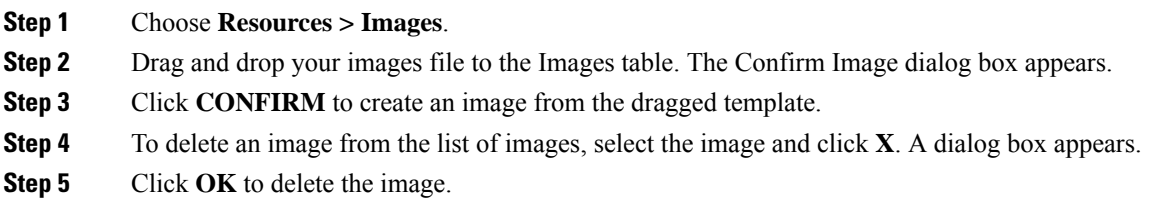

### **Adding and Deleting Flavors in ESC Portal**

To add and delete flavors from the ESC portal, do the following:

#### **Procedure**

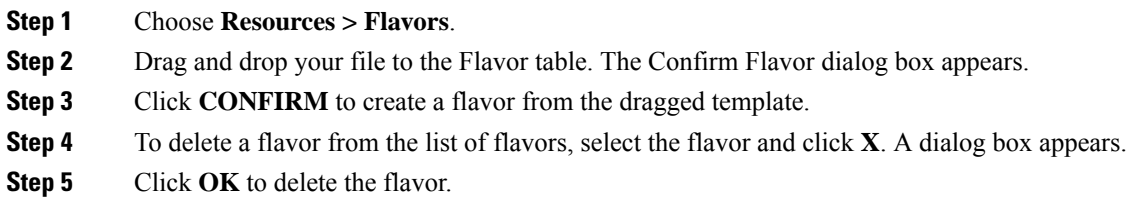

### **Adding and Deleting Networks in ESC Portal**

To add and delete networks from the ESC portal, do the following:

#### **Procedure**

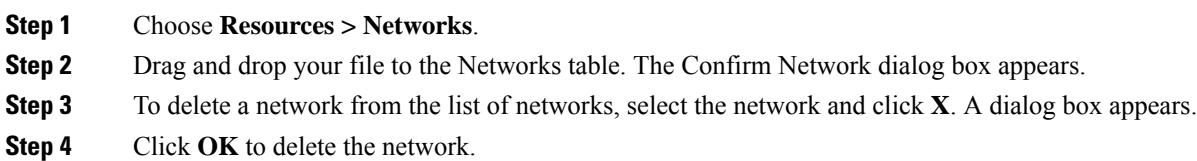

### **Adding and Deleting Subnetworks in ESC Portal**

To add and delete subnetworks from the ESC portal, do the following:

#### **Procedure**

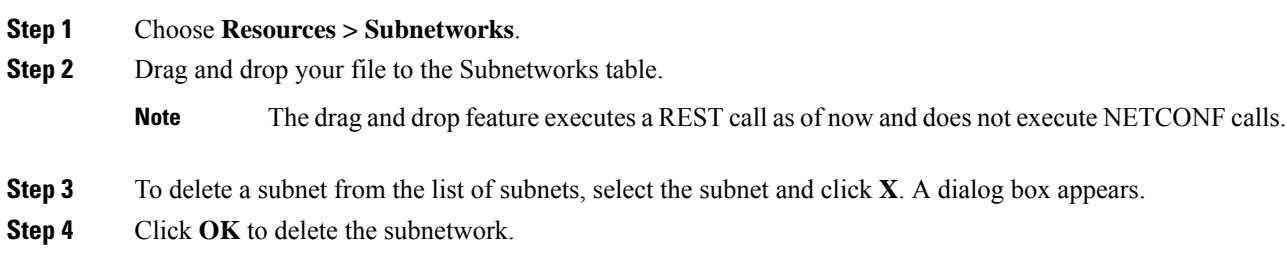

# <span id="page-3-0"></span>**Managing VMware vCenter Resources Using ESC portal**

The following sections explain how you can manage VMware vCenter resources using the ESC Portal by:

- Adding and deleting images
- Adding and deleting networks

### **Adding and Deleting Images in ESC Portal (VMware)**

The ESC portal allows you to create an image by filling the appropriate fields in the form.

#### **Creating Image from a Form**

To create images from a form, do the following:

#### **Procedure**

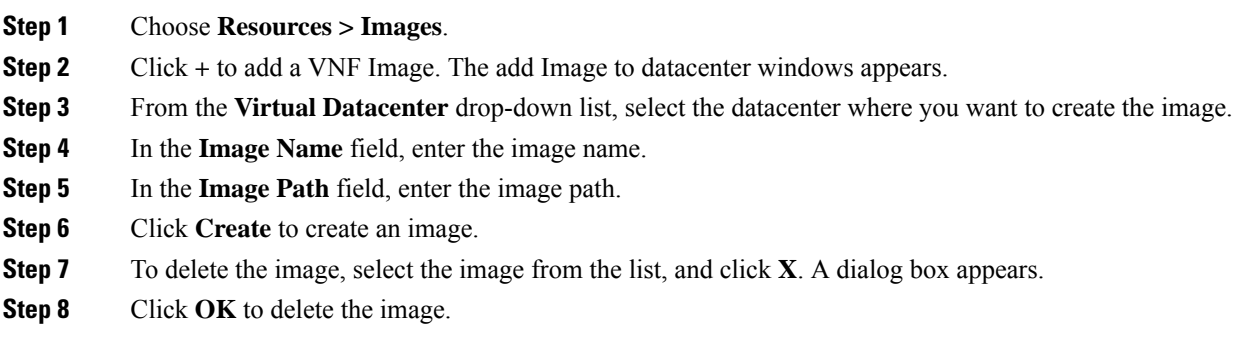

### **Adding and Deleting Networks in ESC Portal (VMware)**

To add and delete networks from the ESC portal, do the following:

I

#### **Procedure**

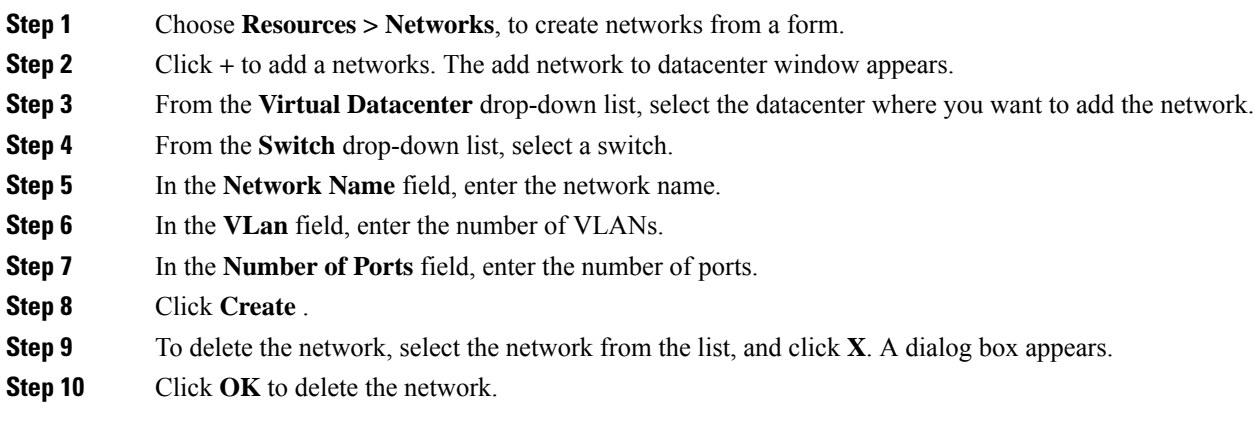

L